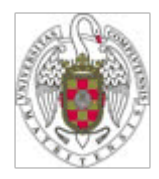

## PLATAFORMAS DE EDICIÓN ELECTRÓNICA

Facultad de Odontología **Biblioteca** 

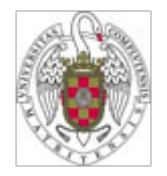

### Objetivos del curso

• **¿Qué es el movimiento Open Acces**

- **¿Cómo participa la BUC?**
- **Servidor de E-prints**

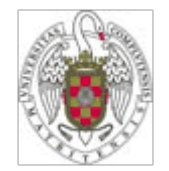

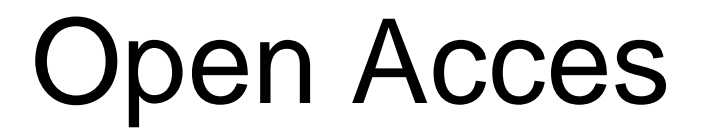

- Un nuevo paradigma de comunicación científica
- La tecnología permite hacer realidad el acceso universal a las publicaciones científicas
- Cada vez más instituciones y países implicados

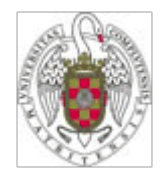

### Open Access

"Una disponibilidad **gratuita** en la Internet pública, para que cualquier usuario pueda **leer, descargar, copiar, distribuir, imprimir**, con la posibilidad de hacer enlaces al texto completo de estos artículos, realizar una indización exhaustiva, utilizarlos como datos para software o para cualquier otro propósito legal, **sin barreras financieras, legales o técnicas**, distintas de la fundamental de disponer de acceso a Internet"

#### Budapest Open Access Initiative 2002

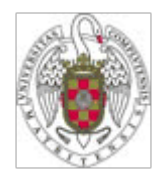

Open Access

• **Dos grandes vías: Archivos institucionales y revistas open access**

• **En 2004 Thompson Scientific publicó un estudio que constata el aumento de la presencia de revistas en acceso abierto.**

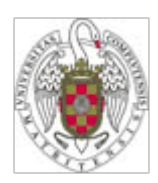

### Implicación de la Universidad Complutense

• Para acceder al servidor de E-prints seleccione en la parte izquierda del menú "Servicios" y después "Apoyo a la docencia y a la invesigación"

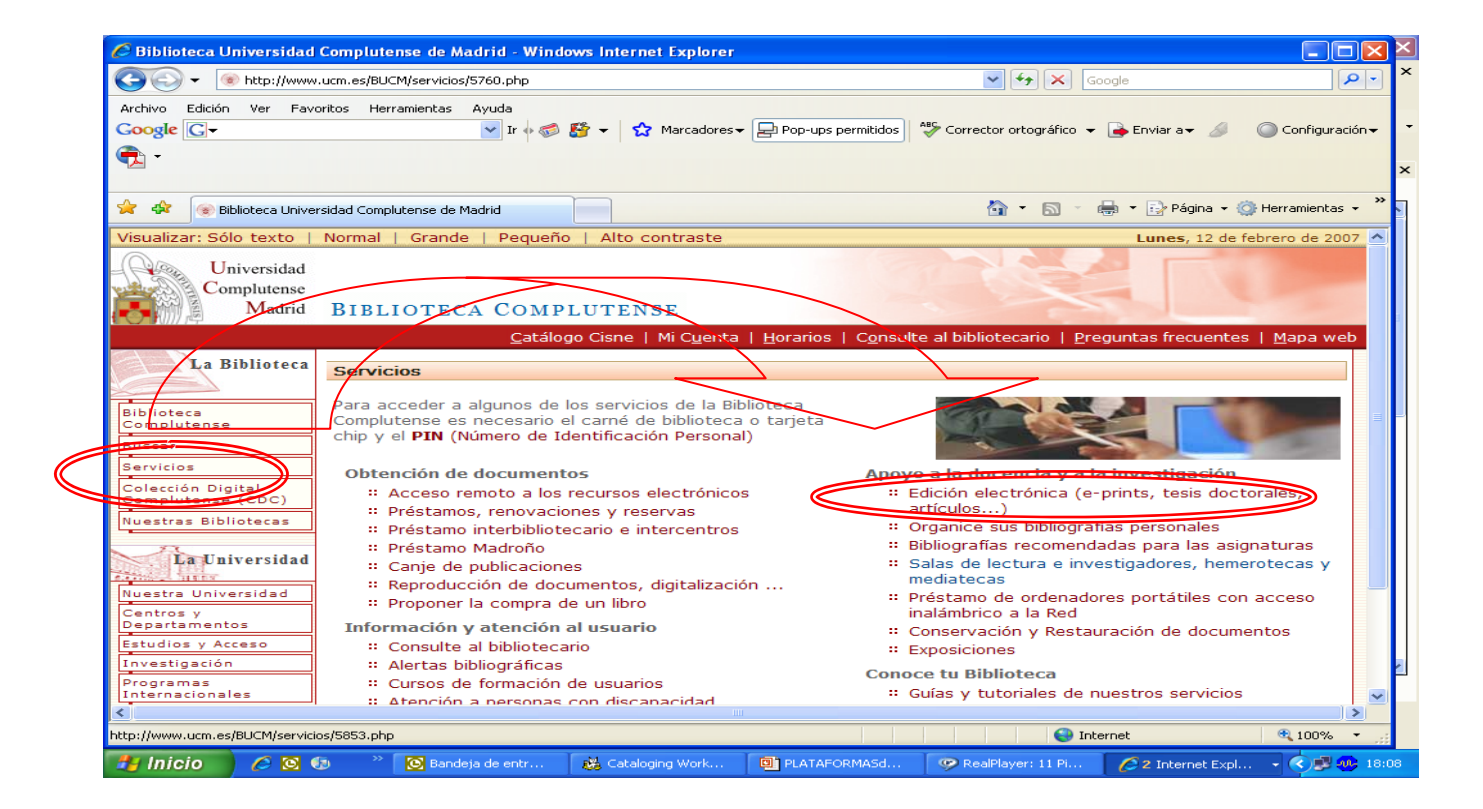

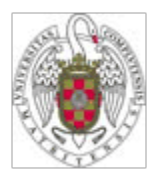

### **Archivo Institucional de E-prints**

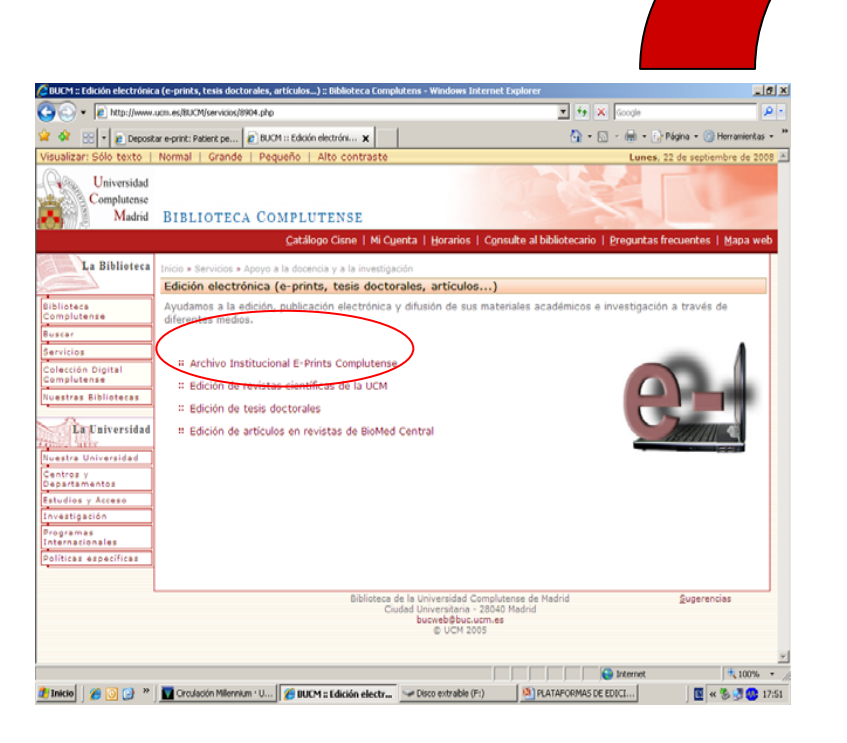

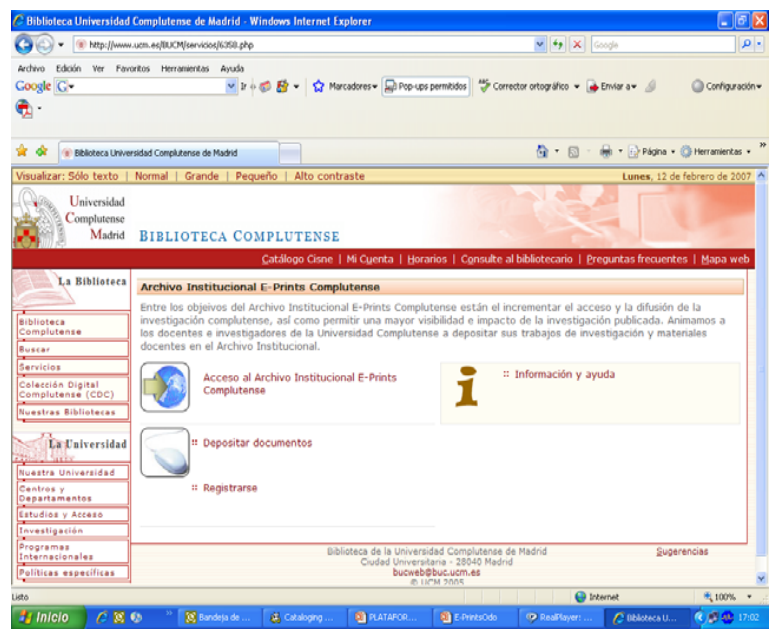

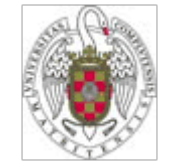

### Registro de Usuarios

• Si Vd. no se encuentra registrado, seleccione **Registrarse** y siga las indicaciones. En caso contrario, en **Área de usuarios registrados** seleccione **Depositar documentos**.

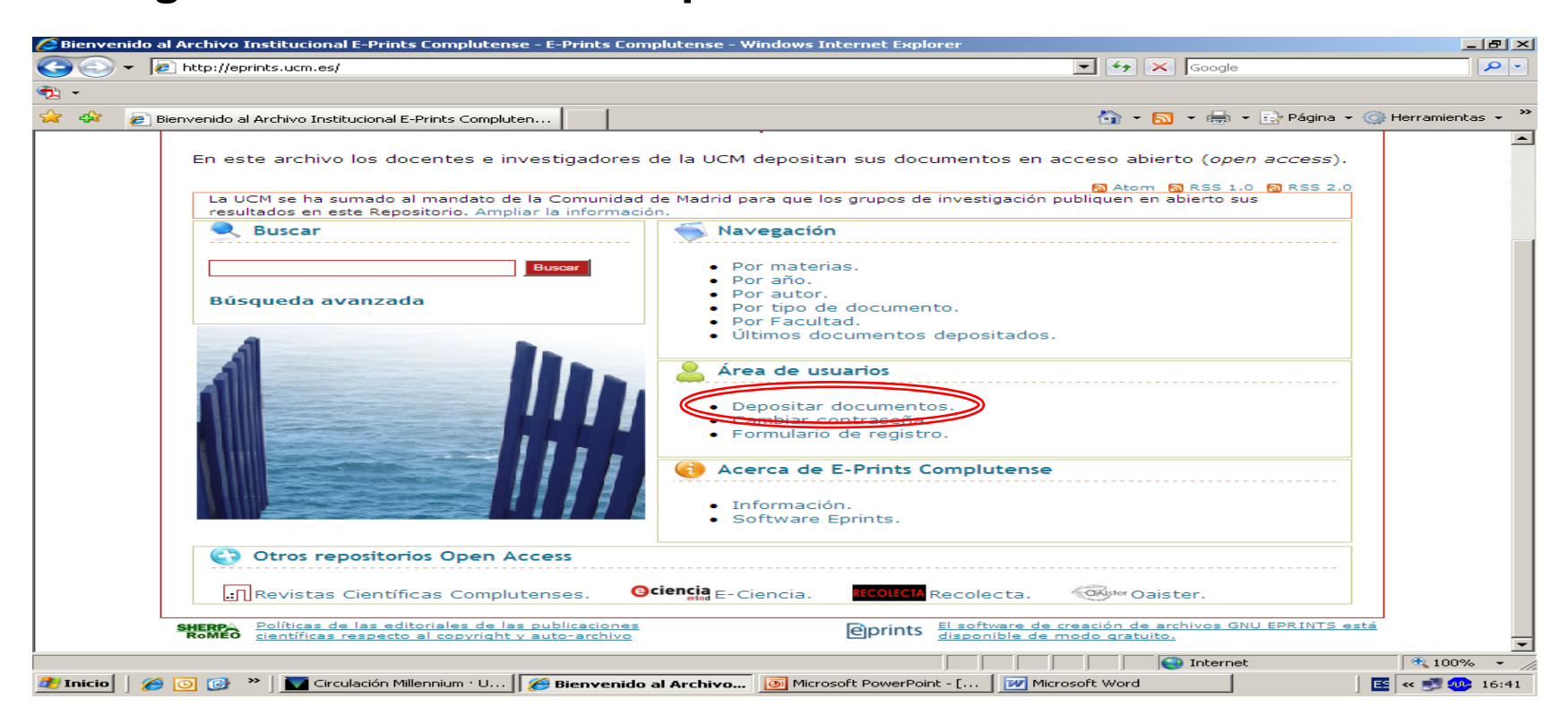

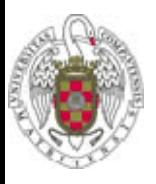

#### Depositar un nuevo documento

• Seleccione **Depositar un nuevo Documento** e introduzca su usuario y contraseña. Señale **Nuevo E-print**.

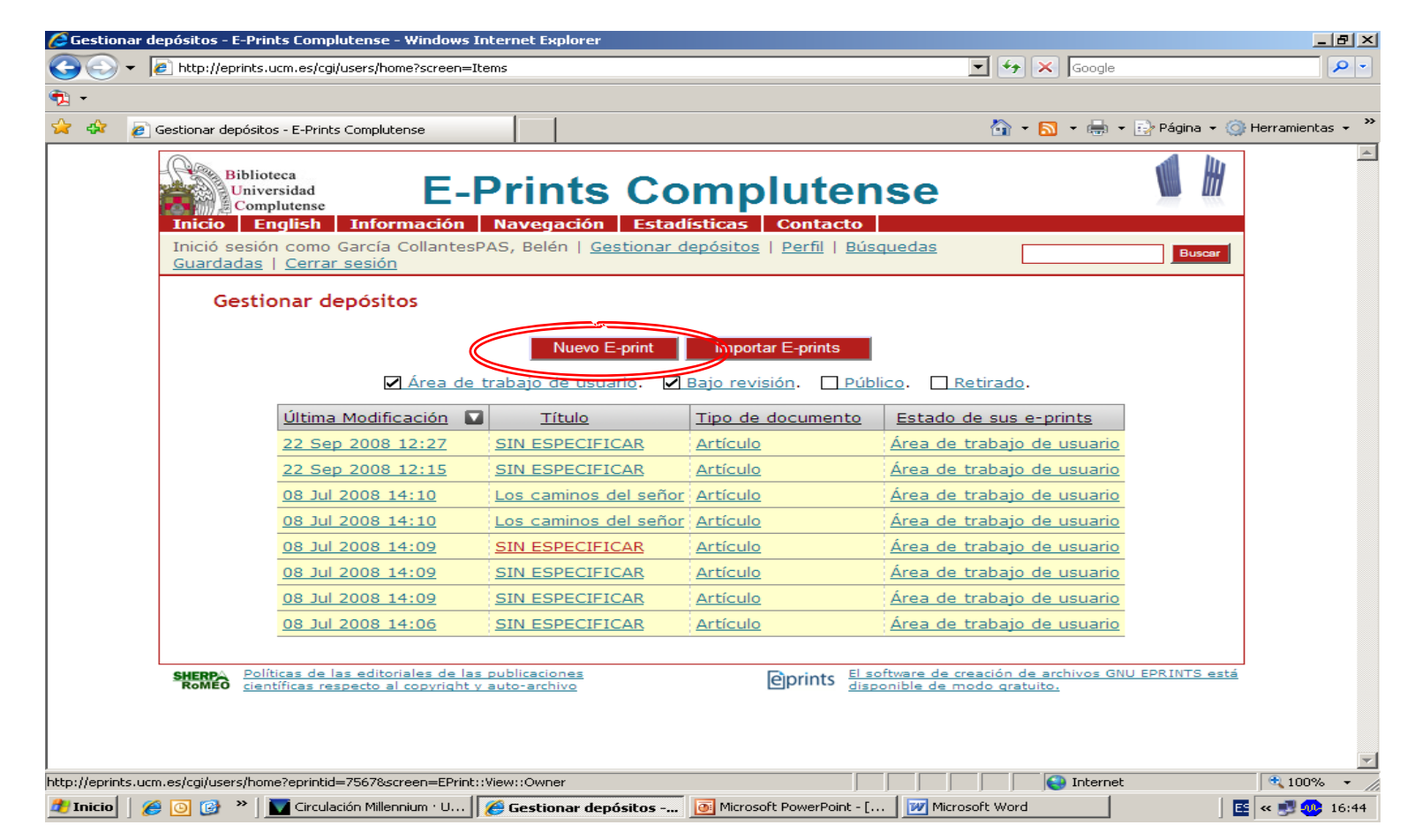

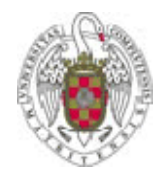

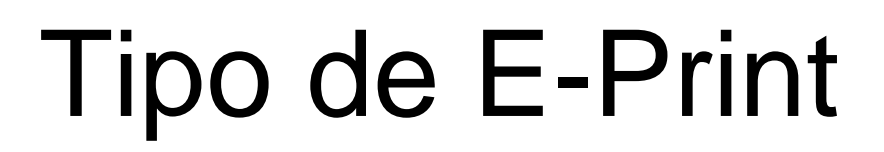

 $\bullet$  Seleccione el tipo de documento a depositar entre los indicados y seleccionar "Siguiente".

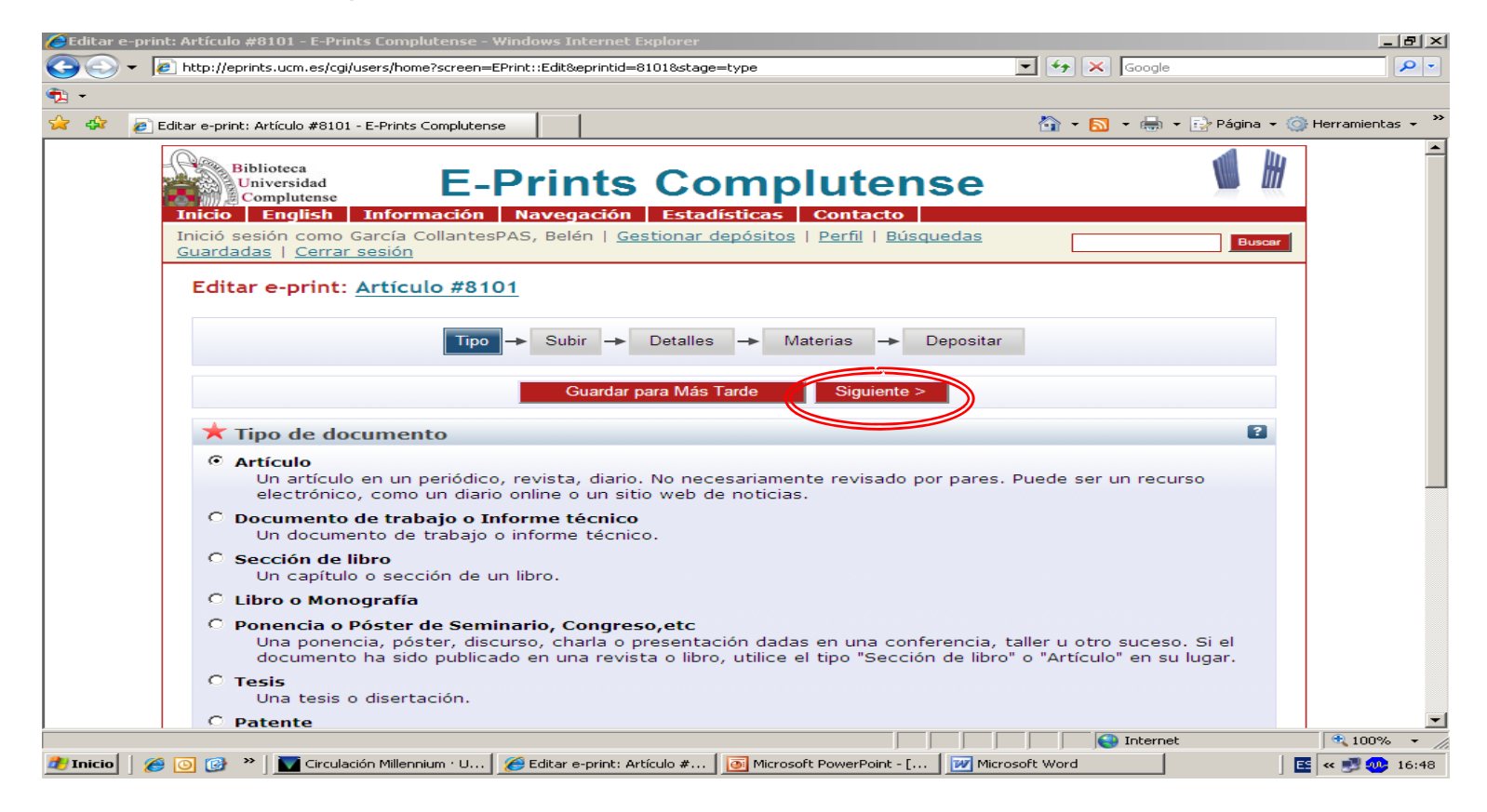

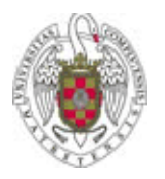

### Subir un documento

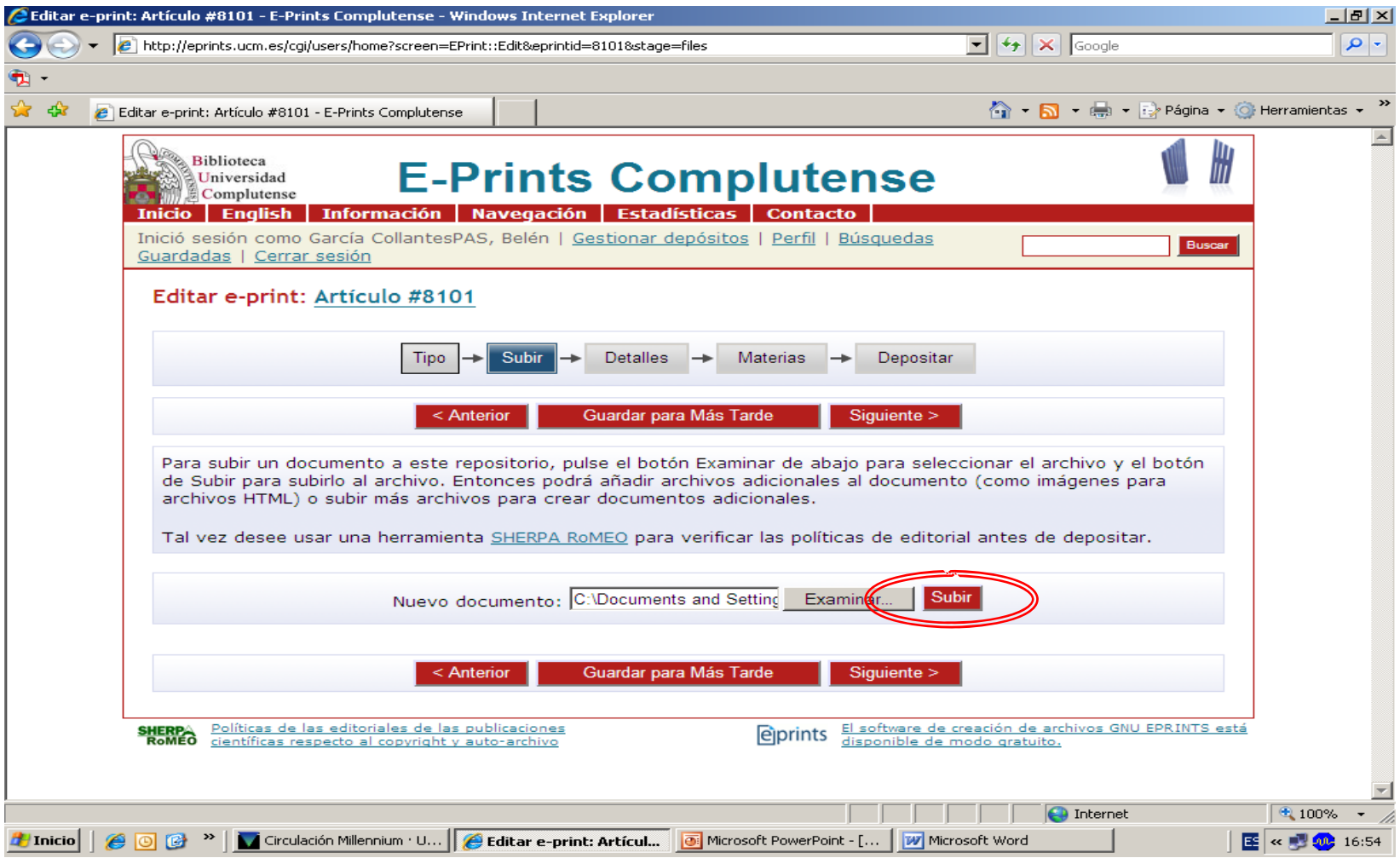

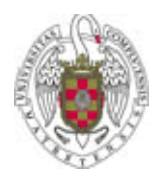

# Título y Autor(es)

- Título: introducir según indicaciones.
- Autor(es): algunas observaciones:
	- $\bullet$  En el caso de apellidos con partícula, éstas se especifican en el campo del nombre, a continuación del nombre y sin comas u otros signos. Ej: *Andrés Hernández, José Luis de*).
	- Es necesario introducir el nombre completo y los dos apellidos (no *Andrés, J. L. de*, sino como en el ejemplo anterior).
	- Es importante escribir los nombres acentuados para una correcta recuperación de la información.

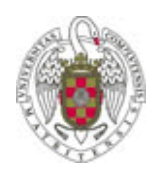

### Información sobre la publicación

Algunas observaciones:

•Departamento: entre los abajo listados, elija el que corresponda :

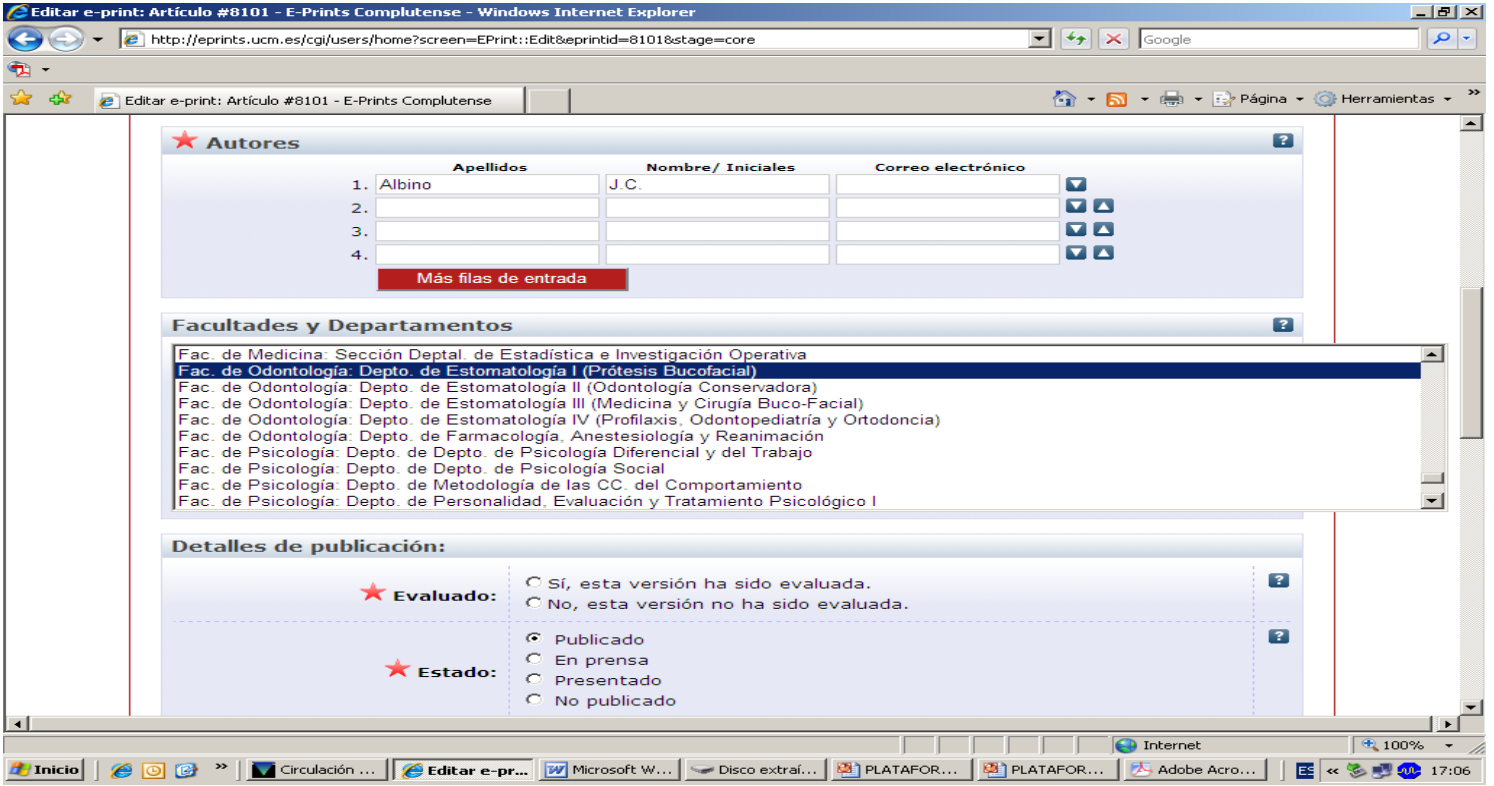

• **Estatus del documento:** hay que elegir una de las opciones

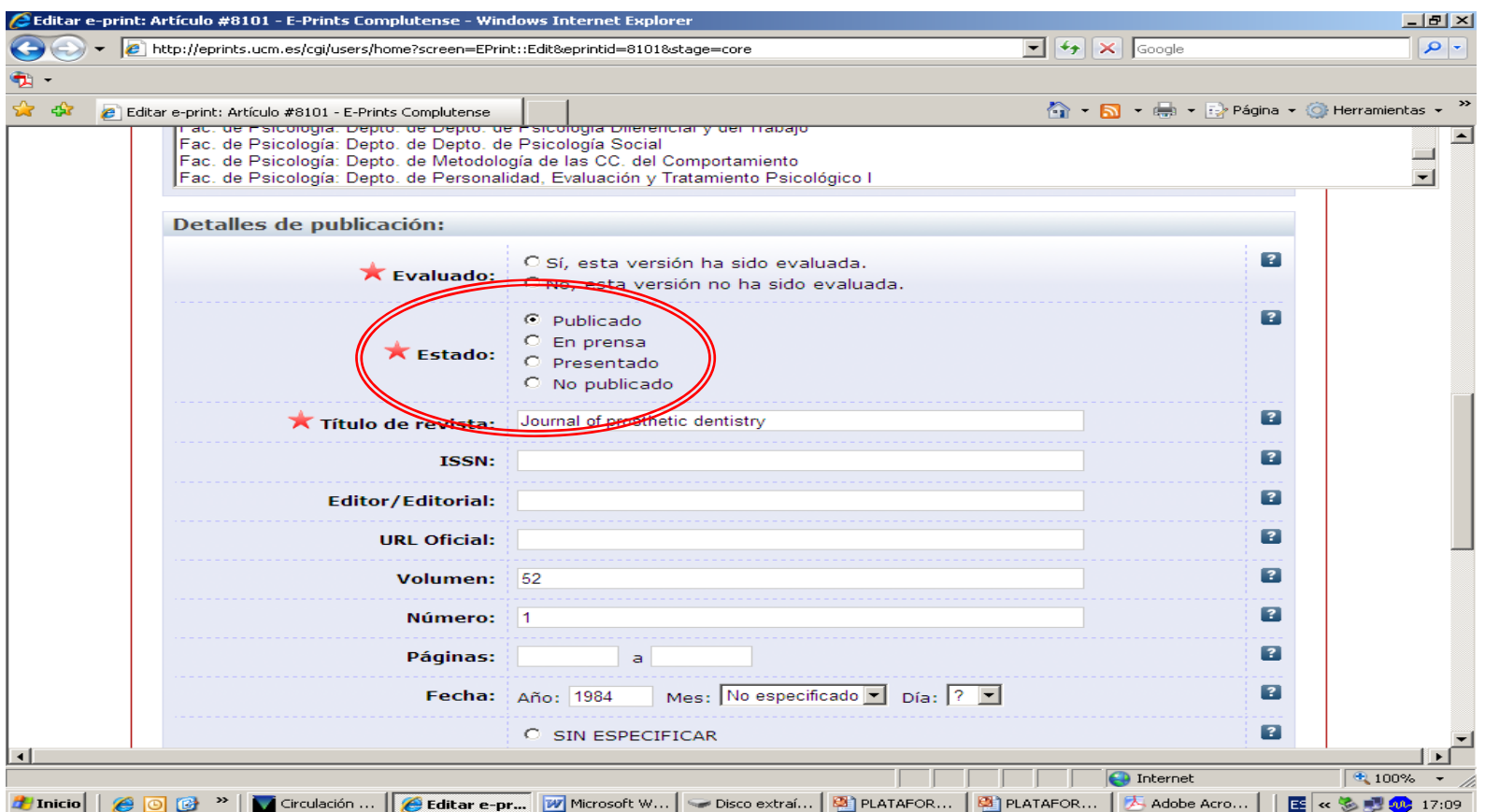

• **Resumen y palabras clave:** en el caso de que los datos sean introducidos en varios idiomas, separe por medio de doble barra inclinada (//) las distintas versiones.

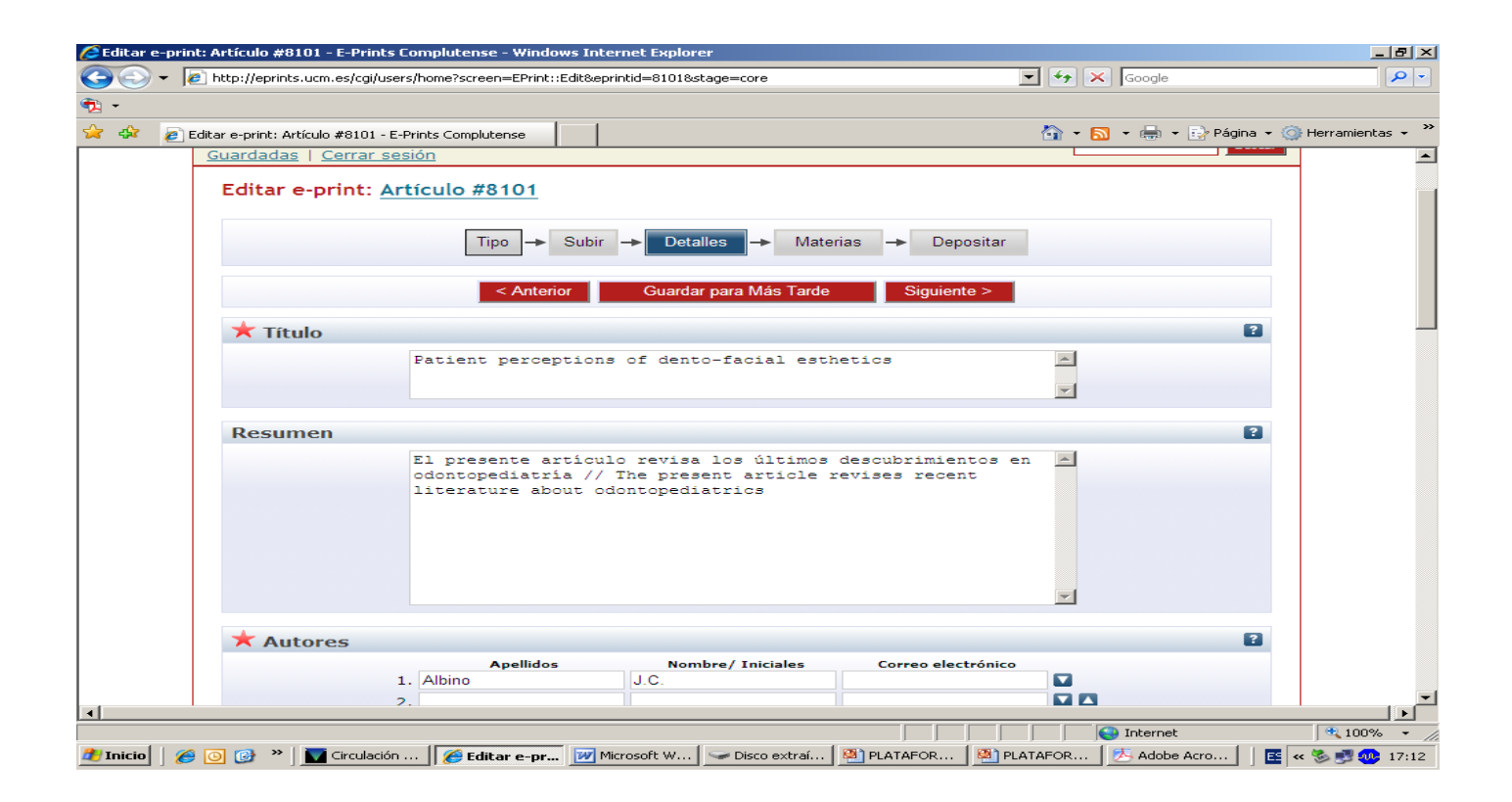

 $\bullet$  **Materias:** las opciones para Odontología están limitadas a las que aparecen en pantalla y se debe escoger la más adecuada. Para efectos de recuperación se puede utilizar la búsqueda sobre el texto completo.

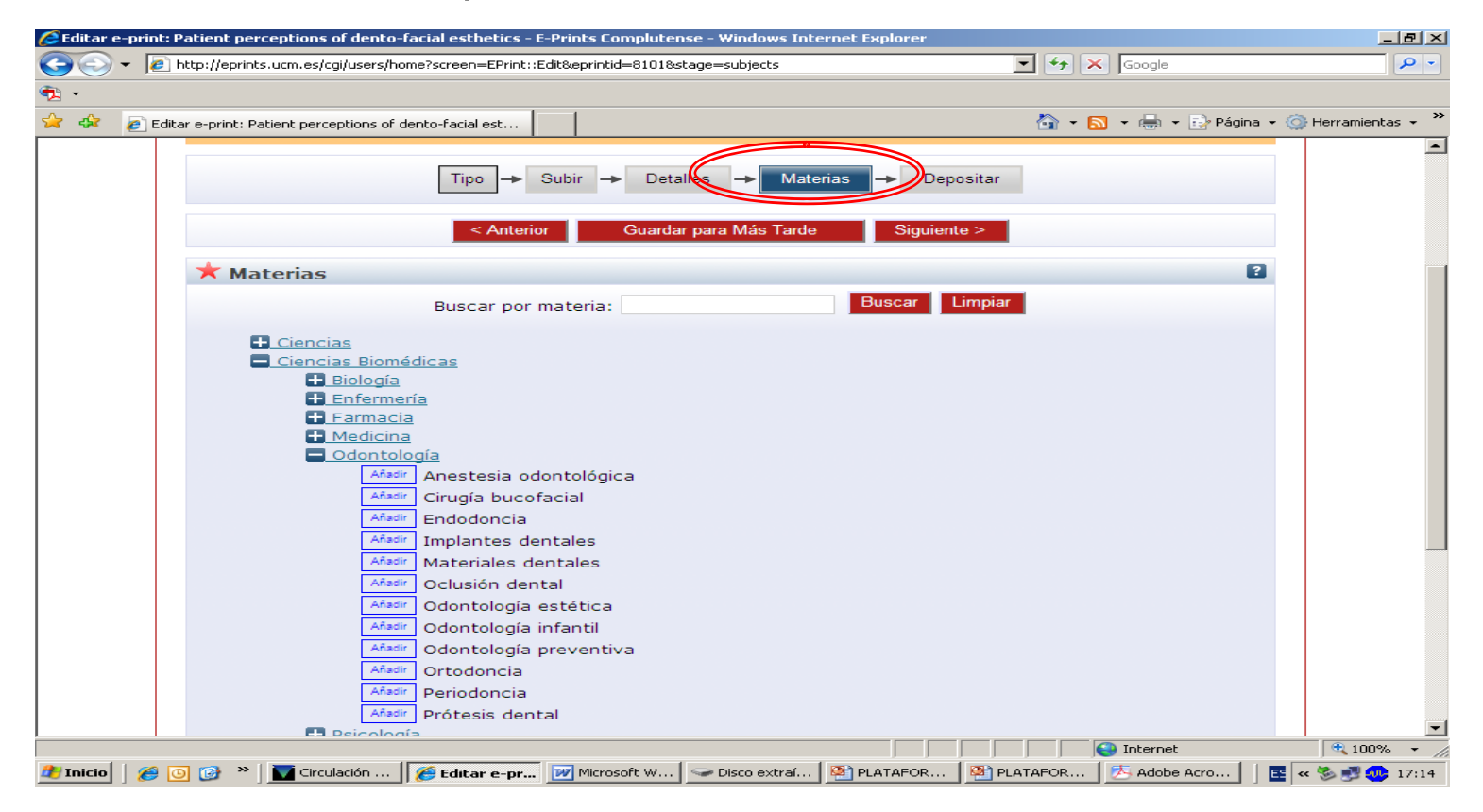

 $\bullet$  **Información adicional:** se puede consignar aquí cualquier información que se quiera ampliar y no tenga un campo específico. Por ejemplo, si el documento es una comunicación de un congreso se detallaría aquí el título del congreso, año, etc.

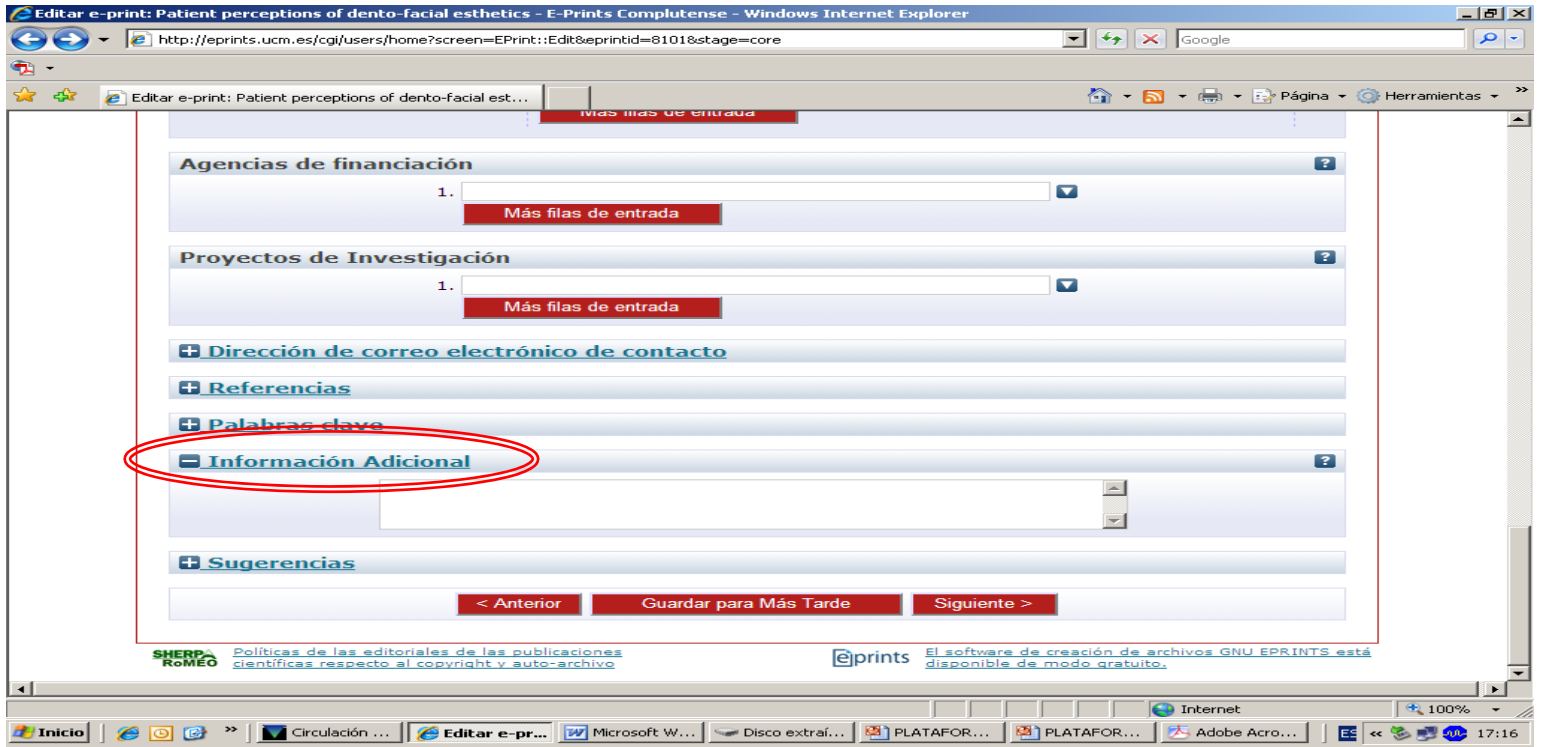

### Verificación del depósito

- $\bullet$  En esta pantalla se muestra la apariencia del documento que está siendo depositado.
	- a) Si todo es correcto, seleccione **Depositar el Eprint ahora**; automáticamente pasará a la zona de documentos pendientes de aceptación.
	- b) Si se selecciona **Depositar el Eprint más tarde**, al igual que si durante algún momento del proceso se selecciona **Guardar para más tarde**, el documento queda guardado en el espacio de trabajo del usuario, desde donde podrá ser editado, borrado, etc. en cualquier momento.

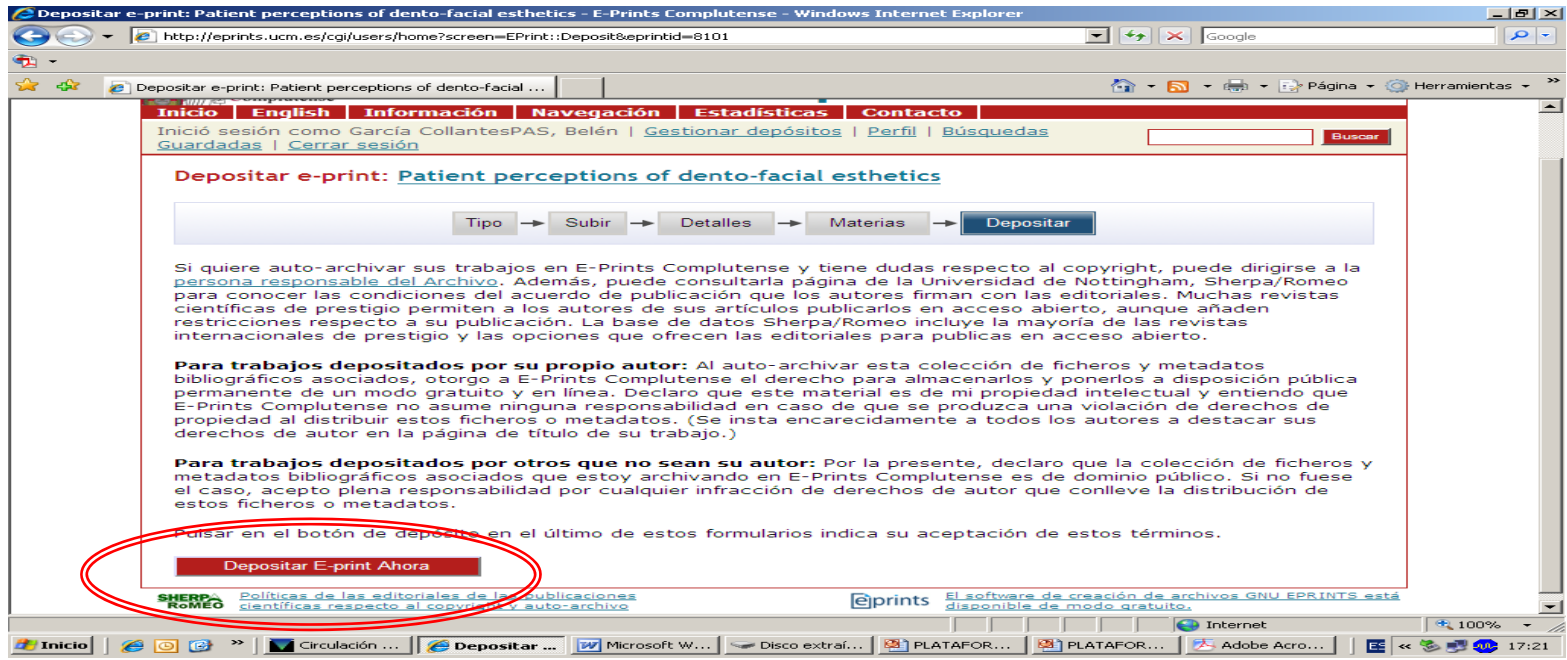

## Buscar información en el servidor de E-prints

- $\bullet$  Si desea buscar información en el servidor de E-prints, puede elegir entre:
	- **Búsqueda en E-prints**:
		- **Búsqueda de registros** (por título).
		- **Búsqueda a texto completo.**
	- **Índices: Autor, Facultad/Departamento, Materia, Año de publicación, Año relacionado** (año de defensa de la tesis)**, Tipo documental.**
	- **Búsqueda Avanzada** (permite utilizar todos los criterios de búsqueda juntos).
	- **Últimos documentos incorporados.**

### Cómo citar E-prints

- $\bullet$  La cita de los documentos depositados en el servidor de E-prints debe seguir la norma ISO 690-2 <http://www.collectionscanada.ca/iso/tc46sc9/standard/690-2e.htm>
- $\bullet$  Les ofrecemos un ejemplo de como quedaría la cita: MACORRA GARCÍA, José Carlos de la. *La contracción de polimerización de los materiales restauradores a base de resinas compuestas* [en línea]*.* [Consulta: 13 de diciembre de 2005]. Archivo institucional E-prints Complutense. Disponible en Web: http://w[ww.ucm.es/eprints/5045/](http://www.ucm.es/eprints/5045/01/La_contraccion_de_polimerizacion_de_los_materiales_restaura.pdf)

## ¿Quiere que la Biblioteca deposite sus documentos?

- • Recuerde que puede depositar sus documentos en el servidor de E-prints.
- Puede contactar con la biblioteca acercándose personalmente, por teléfono (91 394 20 08) o a través del correo electrónico ([buc\\_odo@buc.ucm.es](mailto:buc_odo@buc.ucm.es)).
- Si Vd. Quiere que nosotros depositemos su artículo necesitamos: el documento en uno de los formatos aceptados; un resumen en inglés y castellano; palabras clave en inglés y castellano; el nombre desarrollado de los autores (dos apellidos y nombre de pila).

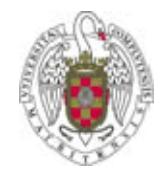

### En la Biblioteca estamos para ayudarle

- Recuerde que puede solicitar ayuda al personal de la biblioteca para solucionar cualquier duda.
- Puede contactar con la biblioteca por teléfono (91 394 20 08) o a través del correo electrónico ([buc\\_odo@buc.ucm.es](mailto:buc_odo@buc.ucm.es)).

#### **Muchas gracias por su atención**